# Como inserir vídeos no Joomla

Este artigo trata de formas de inclusão de vídeo no seu site Joomla em versão 3.X com pacote padrão, através do editor TinyMCE.

Por padrão, o Joomla remove automaticamente o iframe e alguns outros elementos HTML por motivos de segurança. Para incorporar vídeos de provedores populares como YouTube e Vimeo, você deve desativar a filtragem da tag iframe. Este tutorial abordará como fazê-lo no editor padrão do Joomla!, o TinyMCE.

# Editando configurações do TinyMCE

No menu superior do seu Joomla! admin, vá para Extensões -> Plugins . Encontre o plug-in chamado Editor-TinyMCE e clique nele. Quando a página de configurações for aberta, encontre o campo de texto chamado Elementos Proibidos (Prohibited Elements). Você verá - script, applet, iframe - escrito dentro da caixa. Exclua iframe desta caixa para que o texto final seja: script, applet.

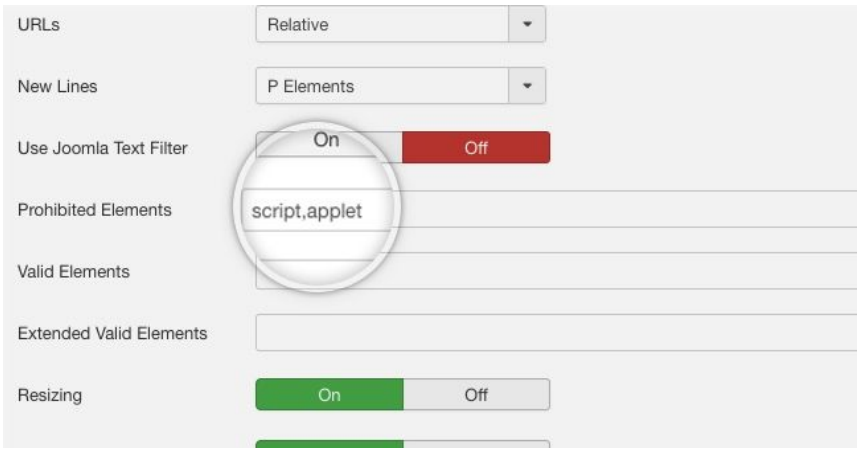

As configurações acima agora devem permitir que você incorpore vídeos utilizando a tag iframe nos seus artigos Joomla! ao usar o editor padrão, TinyMCE. Se você continuar sendo incapaz de fazê-lo, continue lendo.

# Editando configurações globais de configuração

O Joomla! também pode filtrar a tag HTML iframe, dependendo do seu tipo de usuário. Para verificar as configurações do seu tipo de usuário, vá para Sistema na barra superior e clique em **Configuração global**. Navegue até a guia **Filtros de texto**. Você verá uma lista de grupos de usuários e o tipo de filtragem que corresponda. Certifique-se de que o seu grupo de usuários esteja definido como Sem filtragem.

# Incorporando um Vídeo do YouTube

Para incorporar um vídeo do YouTube em um Joomla! página, primeiro você precisa obter o código de incorporação do iframe. Abra o vídeo que deseja inserir, clique com o botão direito do mouse sobre ele e escolha Copiar código incorporado (ou Copy embed code) .

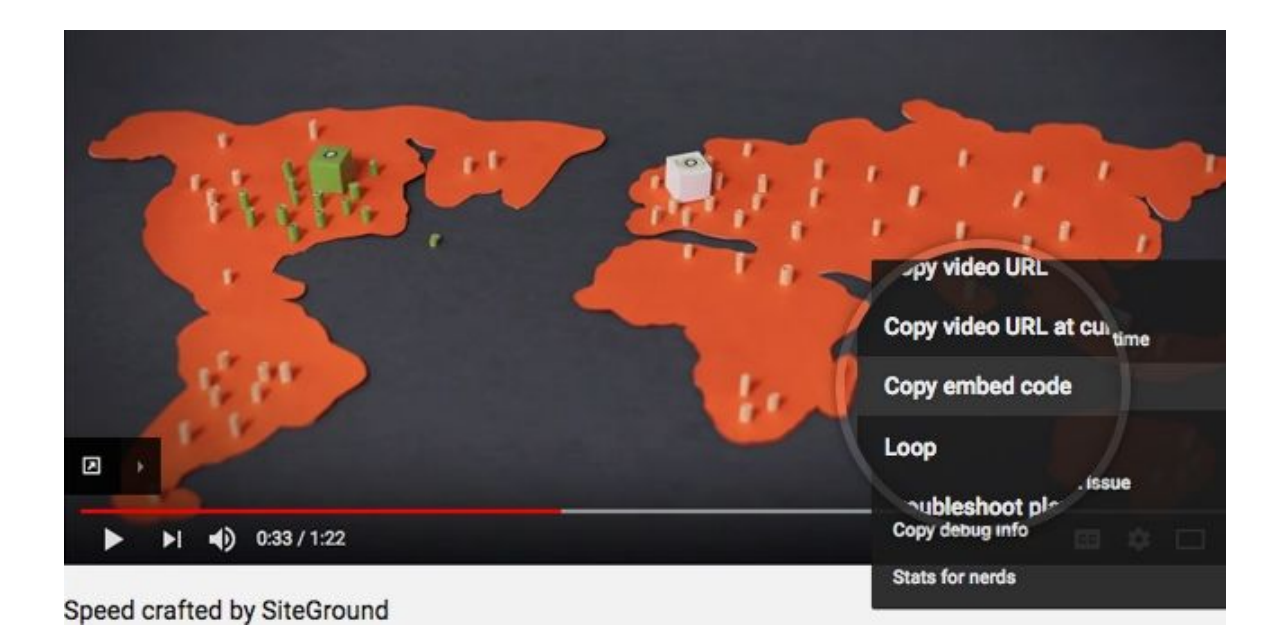

Então, vá e edite o Joomla! artigo em que deseja que o vídeo apareça. No editor, clique

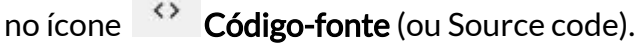

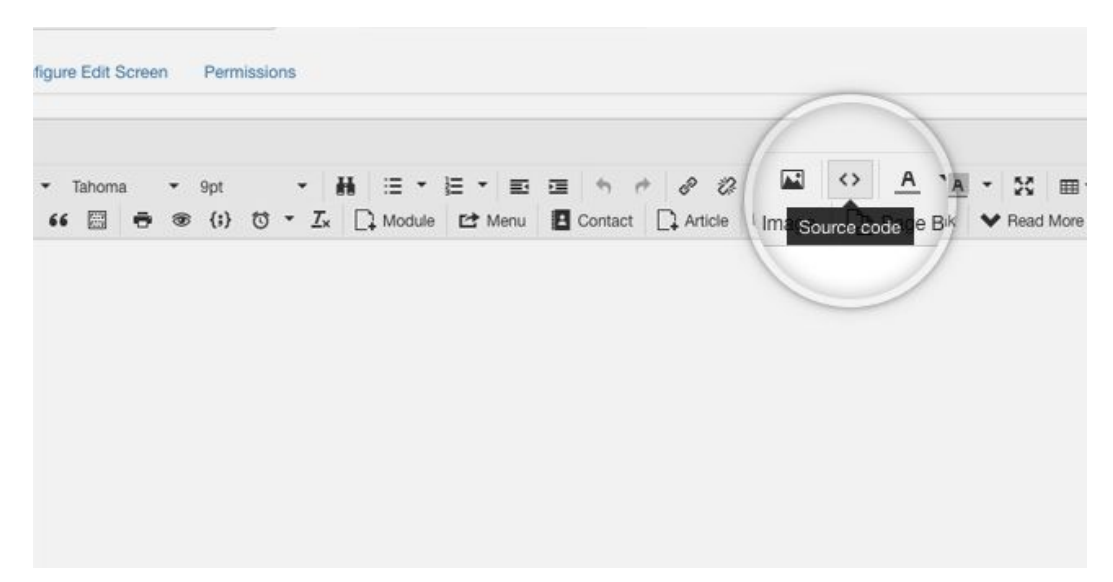

Na caixa de código-fonte que aparece, cole o código de incorporação de vídeo onde deseja que o vídeo apareça. Finalmente, clique em OK e, em seguida, salve suas alterações e seu vídeo agora deve ser exibido em sua página!

Outra maneira de inserir seu vídeo é através do botão **III Inserir/editar imagem** (Insert/edit video).

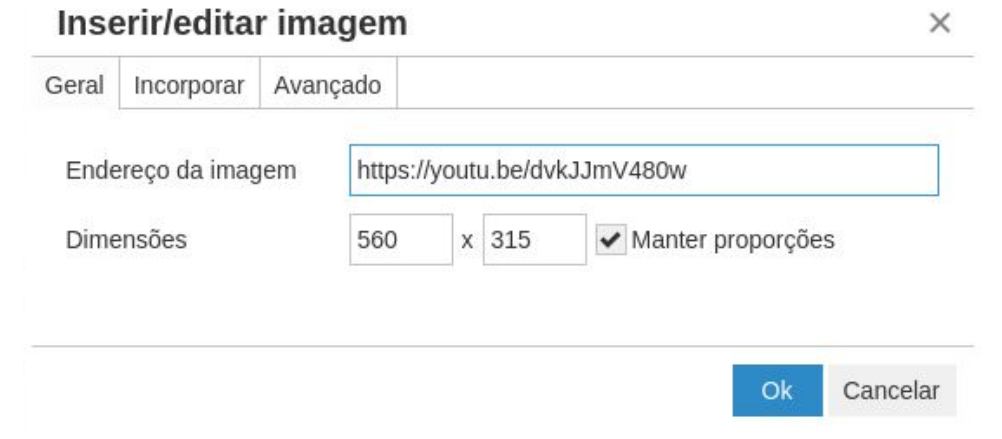

Na caixa de endereço da imagem, cole o endereço de compartilhamento do vídeo (o qual pode ser copiado da barra de navegação do seu browser, ou obtido pelos botões

de Compartilhar (share) ,  $\triangleleft$  ou também  $\triangleleft$  do site em questão. Nas caixas

Dimensões podemos ajustar manualmente o tamanho de exibição do vídeo quando for carregado no artigo, ou simplesmente deixar em branco e clicar em OK de forma que as dimensões são carregadas do site que hospeda o vídeo. Assim, finalmente temos nosso vídeo exibido em meio ao conteúdo!

> Publicado: 26 Outubro 2017 Acessos: 0

Lorem ipsum ad his scripta blandit partiendo, eum fastidii accumsan euripidis in, eum liber hendrerit an. Qui ut wisi vocibus suscipiantur, quo dicit ridens inciderint id. Quo mundi lobortis reformidans eu, legimus senseritdefiniebas an eos. Eu sit tincidunt incorrupte definitionem, vis mutat affert percipit cu, eirmod consectetuer signiferumque eu per. In usu latineequidem dolores. Quo no falli viris intellegam, ut fugit veritus placeratper. Ius id vidit volumus mandamus, vide veritus democritum te nec, ei eosdebet libris consulatu.

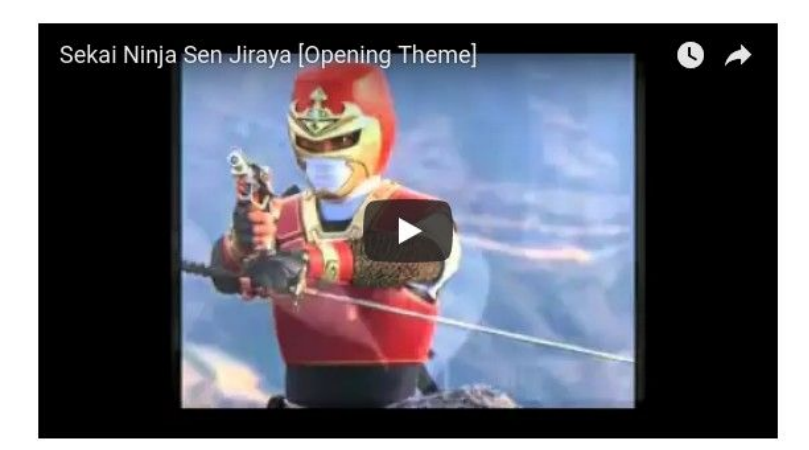

# A respeito de

Fonte: https://www.siteground.com/tutorials/joomla/embed-videos/

Última visualização: 16/11/2017

Palavras chave relacionadas à busca : joomla 3 insert video

Tradução e adaptações: Júlio César Madruga (julio.cesar@furq.br)